# <span id="page-0-1"></span><span id="page-0-0"></span>**Guide Utilisateur du moniteur à écran plat Dell™ S1909WX**

- [A Propos de Votre Moniteur](#page-1-0)
- [Installation de votre moniteur](#page-9-0)
- [Opération du moniteur](#page-14-0)
- [Guide de dépannage](#page-25-0)
- **[Appendice](#page-29-0)**

# **Remarques, Avertissements et Mises en garde**

**REMARQUE:** Une REMARQUE indique des informations importantes qui vous aideront à mieux utiliser votre ordinateur.

**AVERTISSEMENT:** Un AVERTISSEMENT indique un risque potentiel de dommage matériel ou de perte de données et vous explique comment éviter ce problème.

#### **MISE EN GARDE: Une Mise en Garde indique un risque potentiel de dommage matériel, de blessure corporelle ou de décès.**

#### **Les informations présentes dans ce document sont sujettes à modification sans avis préalable. © 2008 Dell Inc. Tous droits réservés.**

Toute reproduction de quelque manière que ce soit sans l'autorisation écrite de Dell Inc. est strictement interdite.

Marques de commerce utilisées dans ce texte : Dell *et* le logo De*ll s*ont des *marques* d*e commerce de* De*ll Inc; M*ic*rosoft,* Wi*ndows, et Windows NT sont des marques déposées de Microsoft Co*rporation ; Adobe est une marque commerciale d*e Adobe Systems Inc*orp*orated, pouv*ant être déposée dans certaines juridictions. ENERGY STAR est une *marqu*e déposée de l'Agence de protection de l'environnement des États-unis. Partenaire de ENERGY STAR, *Dell Inc. a* garanti que ce produit répond aux lignes directives ENERGY STAR concernant l'efficacité énergétique.

D'autres marques commerciales et appellations commerciales peuvent être utilisées dans ce document pour faire référence soit aux entités revendiquant les marques et les appellations soit à leurs produits. Dell Inc. désavoue tout intérêt propriétaire dans les marques commerciales et appellations commerciales autres que les siennes.

**Modèle S1909WXf**

**Août 2008 Rev. A00**

## <span id="page-1-0"></span>**À Propos de Votre Moniteur**

**Guide de l'utilisateur du moniteur à écran plat Dell™ S1909WX**

- [Contenu de l'emballage](#page-1-1)
- [Caractéristiques du produit](#page-1-0)
- [Identifification des pièces et contrôles](#page-2-0)
- **[Spécifications du Moniteur](#page-4-0)**
- **Capacité Plug and Play**
- [Politique de qualité relatives aux pixels des moniteurs LCD](#page-7-0)
- [Consignes d'entretien](#page-8-0)

## <span id="page-1-1"></span>**Contenu de l'emballage**

Votre moniteur vient avec tous les éléments énumérés ci-dessous. Assurez-vous que tous les éléments sont présents, et contactez Dell dans le cas contraire.

**REMARQUE : Certains éléments sont en option et peuvent ne pas être expédiés avec votre moniteur. Certaines fonctionnalités ou accessoires peuvent**  $\vert 2 \vert$ **ne pas être disponibles dans certains pays.**

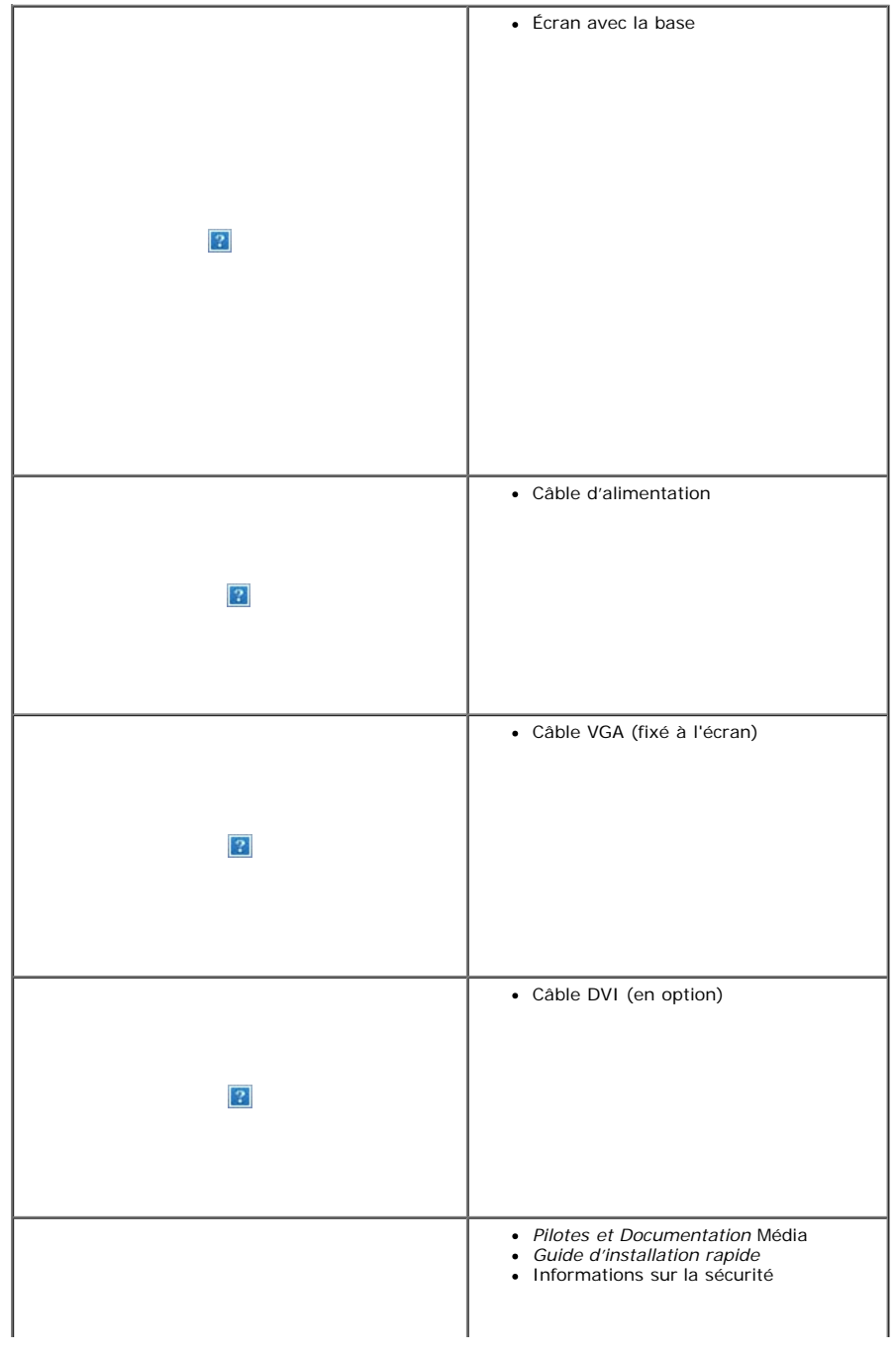

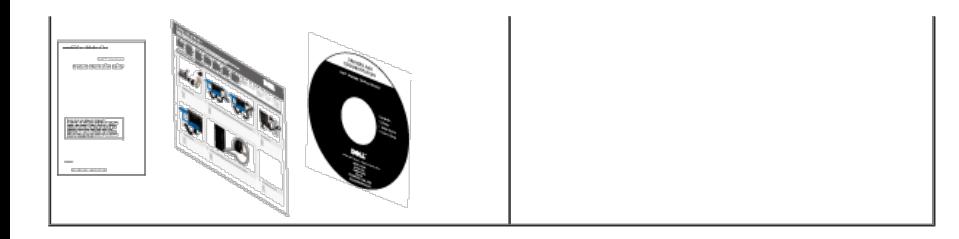

### **Caractéristiques du produit**

Le panneau plat **S1909WX** a un écran à cristaux liquides (ACL) à matrice active (TFT). Les principales caractéristiques du moniteur sont les suivantes :

■Affichage sur une zone visible de 19 pouces (482,6mm).

- ■Résolution de 1440 x 900, plus un support plein écran pour les résolutions plus faibles.
- ■Grand angle de visionnement pour pouvoir regarder le moniteur depuis une position assise ou debout ou tout en se déplaçant d'un côté à l'autre.
- ■Capacité d'inclinaison.
- ■Une gamme de solutions de montage avec des orifices de fixation à écartement de 100 mm VESA (Video Electronics Standards Association) et pied amovible.
- ■Capacité Plug and Play si votre système la prend en charge.
- ■Réglages de l'affichage de l'écran (OSD) pour une facilité de configuration et d'optimisation de l'écran.
- ■Le CD du logiciel et de documentation inclut un fichier d'information (INF), un fichier de correspondance des couleurs d'image (ICM) et la documentation du produit.
- ■Fonction d'économie d'énergie pour la conformité à la norme ENERGY STAR®.

■Orifice de verrouillage de sécurité.

### <span id="page-2-0"></span>**Identifification des pièces et contrôles**

**Vue de Face**

 $\overline{3}$ 

 $|2\rangle$ 

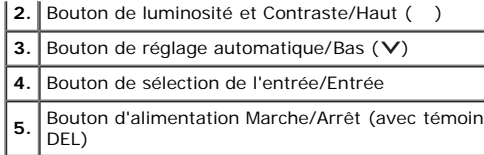

### **Vue Arrière**

 $\overline{?}$ 

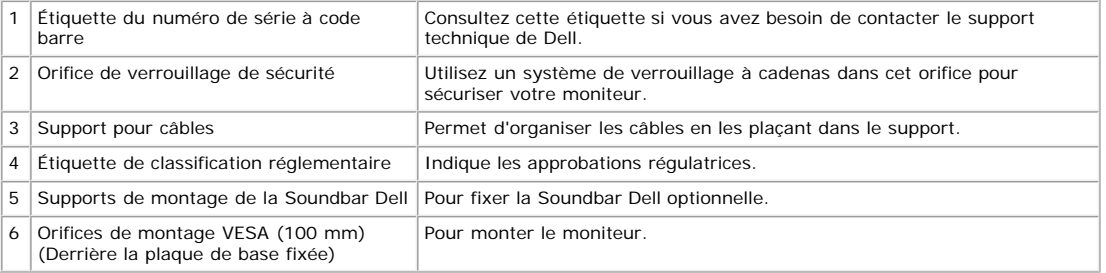

#### **Vue de Dessous**

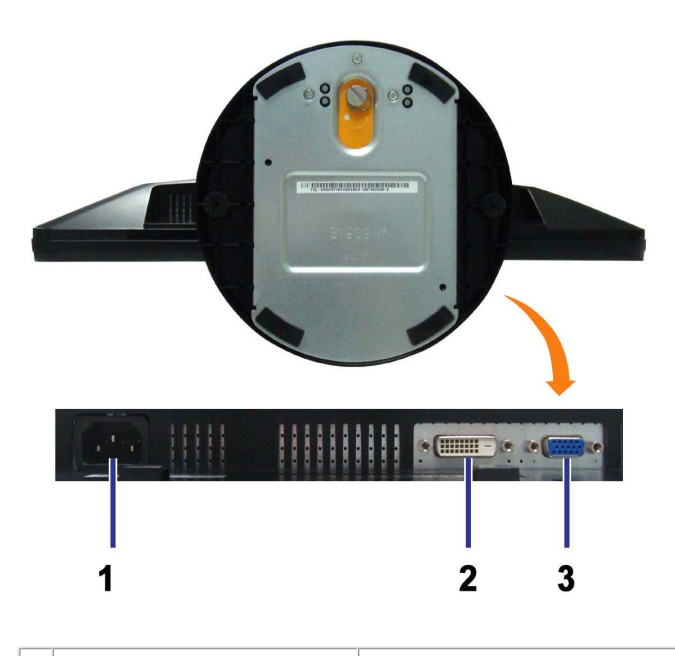

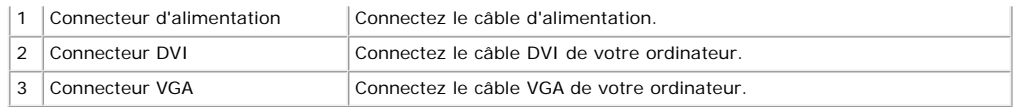

#### **Vue Latérale**

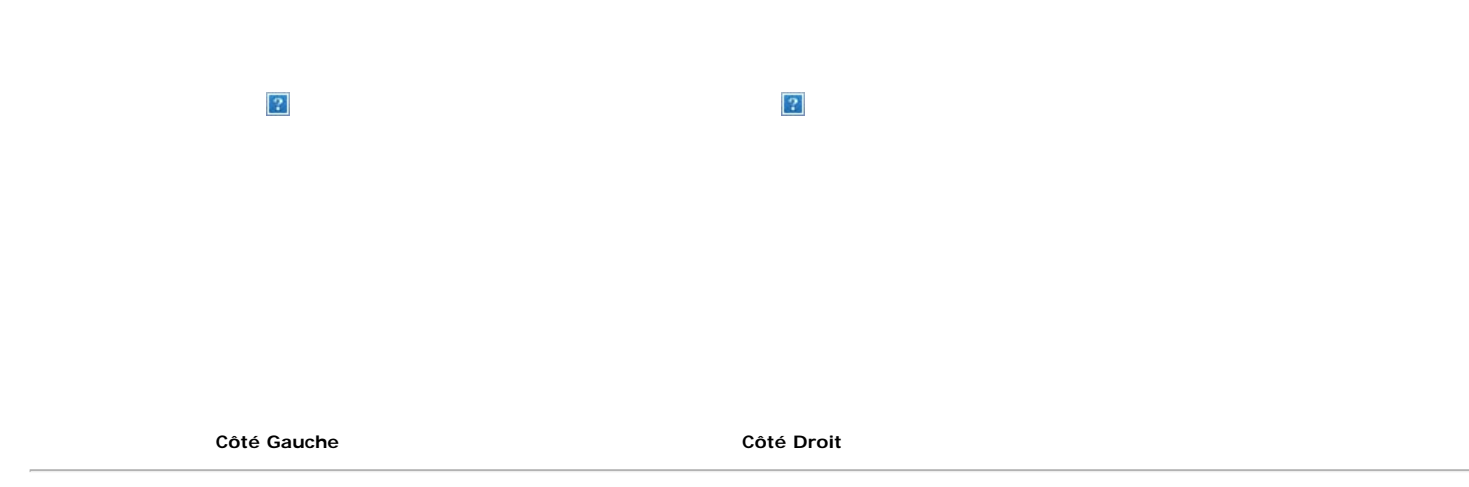

#### <span id="page-4-0"></span>**Spécifications du moniteur**

Les sections suivantes vous donnent des informations sur les divers modes de gestion de l'alimentation et les affectations des broches pour les différents connecteurs de votre moniteur.

#### <span id="page-4-1"></span>**Modes de gestion d'énergie**

Si vous avez une carte graphique compatible DPM™ VESA ou un logiciel installé sur votre PC, le moniteur peut automatiquement réduire sa consommation électrique lorsqu'il<br>n'est pas utilisé. On parle alors de Mode d'économi

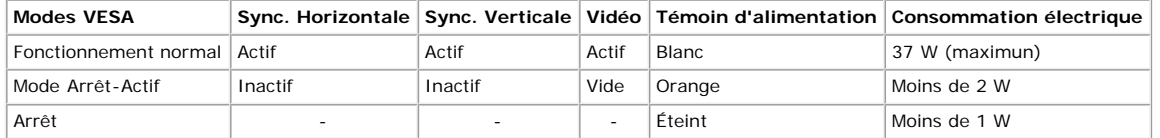

**REMARQUE :** L'OSD s'affiche uniquement en mode de fonctionnement normal. L'un des messages suivants apparaît lorsque les boutons Menu ou Plus sont enfoncés en mode Arrêt-Actif.

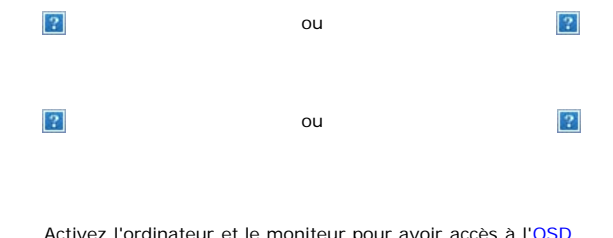

Activez l'ordinateur et le moniteur pour avoir accès à l'[OSD.](#page-15-0)

Ce moniteur est conforme à la norme **ENERGY STAR**®.

\* La consommation électrique nulle en mode ARRÊT ne peut être obtenue qu'en déconnectant le câble principal du moniteur.

 $\lceil$ ?

#### **Assignations des broches**

#### **Connecteur Sub-D à 15-broches**

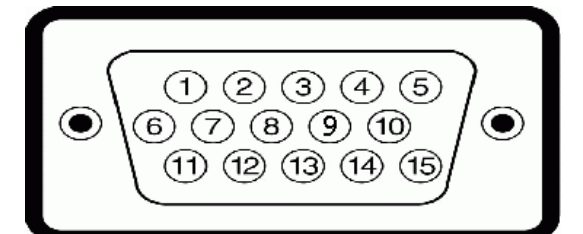

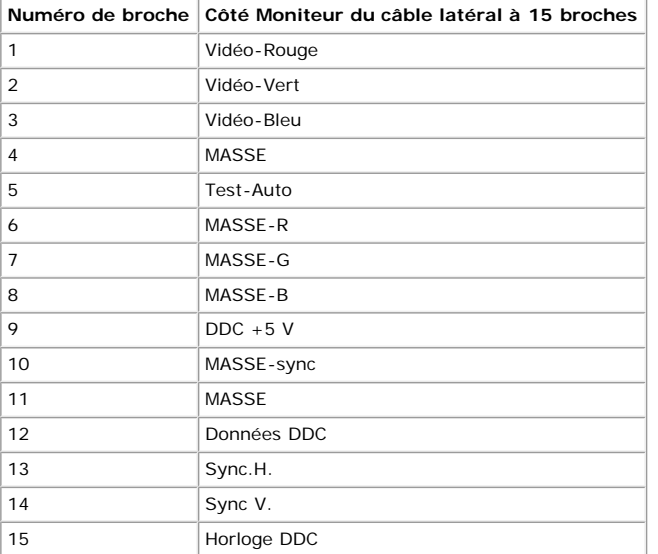

#### **Connecteur DVI numérique seulement à 24 broches**

 $\overline{?}$ 

Remarque : La broche 1 est en haut à droite.

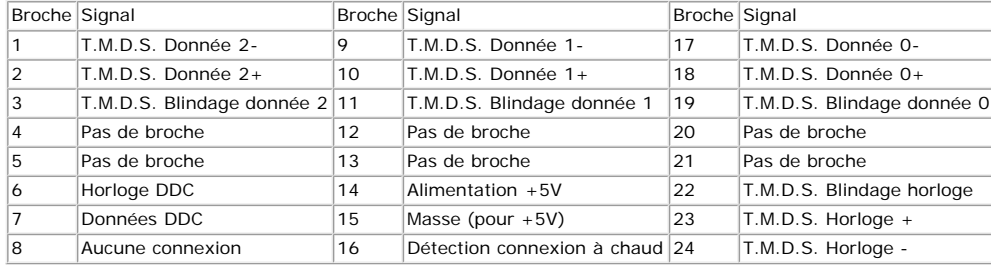

### <span id="page-5-0"></span>**Capacité Plug and Play**

Vous pouvez installer ce moniteur avec n'importe quel système compatible Plug and Play. Ce moniteur fournit automatiquement à l'ordinateur ses données d'identification<br>d'affichage étendues (Extended Display Identification automatiquement la configuration et optimiser les paramètres du moniteur. La plupart des installations de moniteur sont automatiques. Vous pouvez sélectionner différents

## **Spécifications**

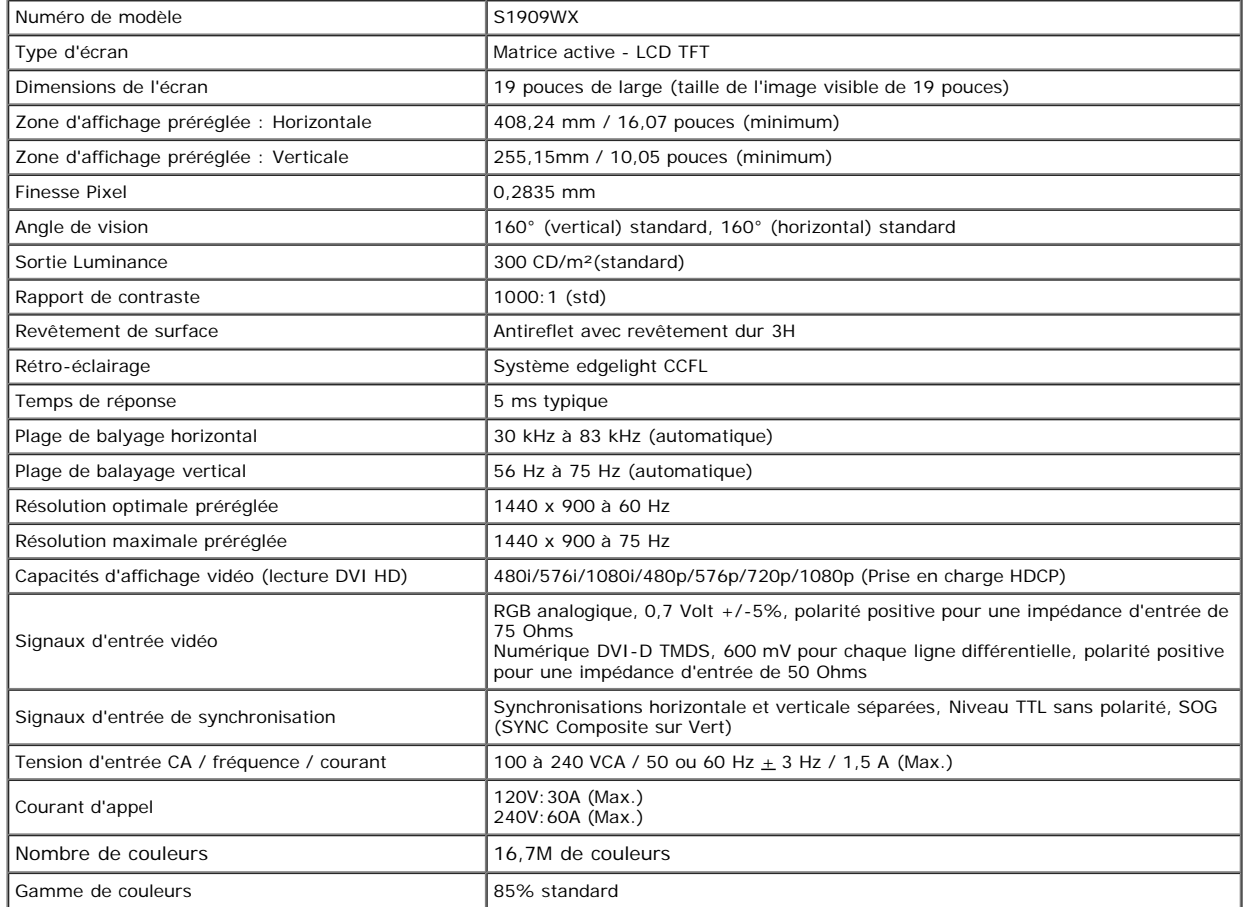

\*La gamme de couleurs (standard) du moniteur à écran plat Dell S1909WX est basée sur les normes des tests CIE 1976 (85%) et CIE1931 (72%).

### **Modes d'Affichage Préréglés**

Le tableau suivant énumère les modes préréglés pour lesquels Dell garantit la taille et le centrage de l'image :

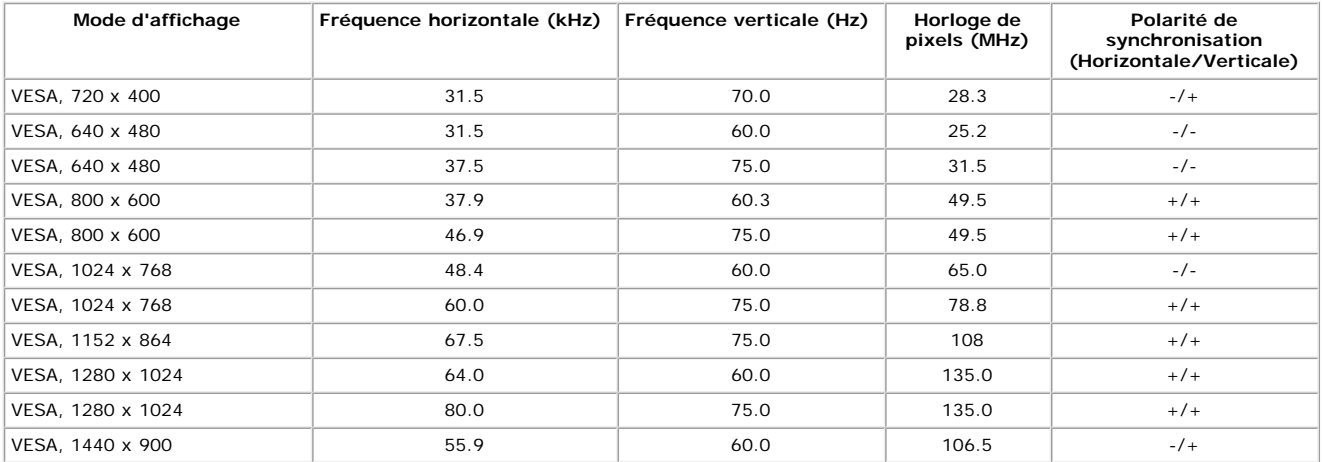

#### **Caractéristiques physiques**

Le tableau suivant énumère les caractéristiques physiques du moniteur:

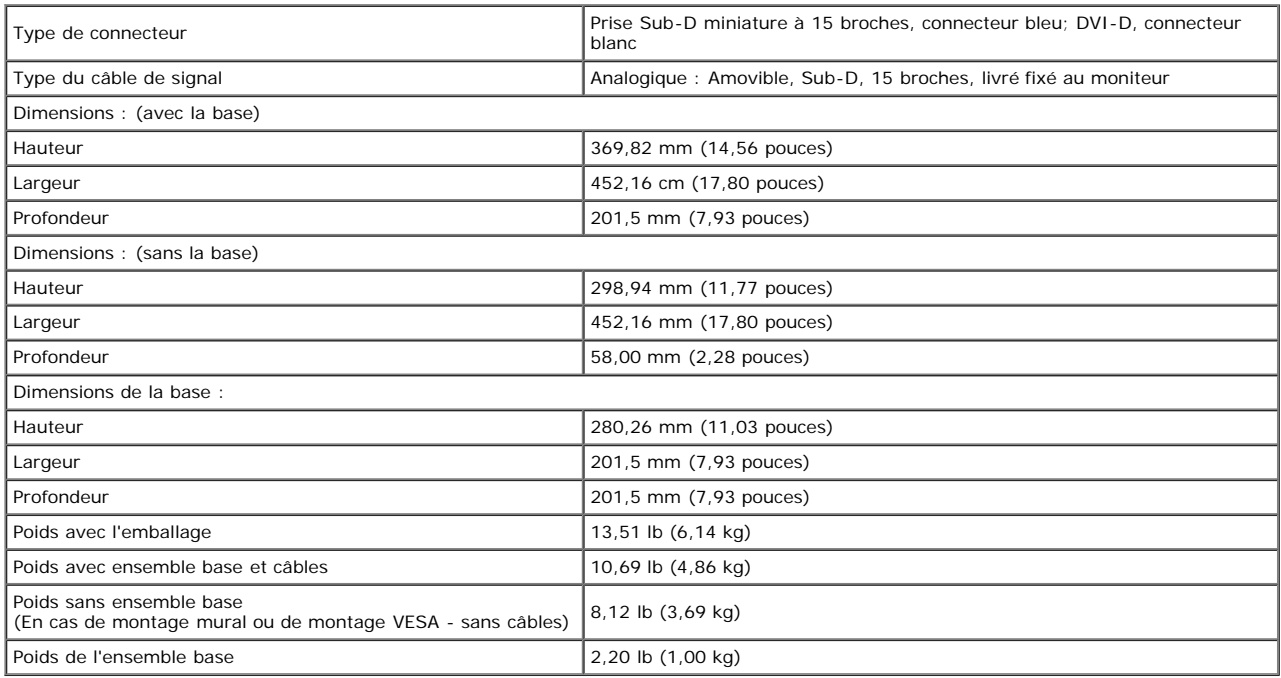

#### **Caractéristiques environnementales**

Le tableau suivant énumère les conditions environnementales pour votre moniteur:

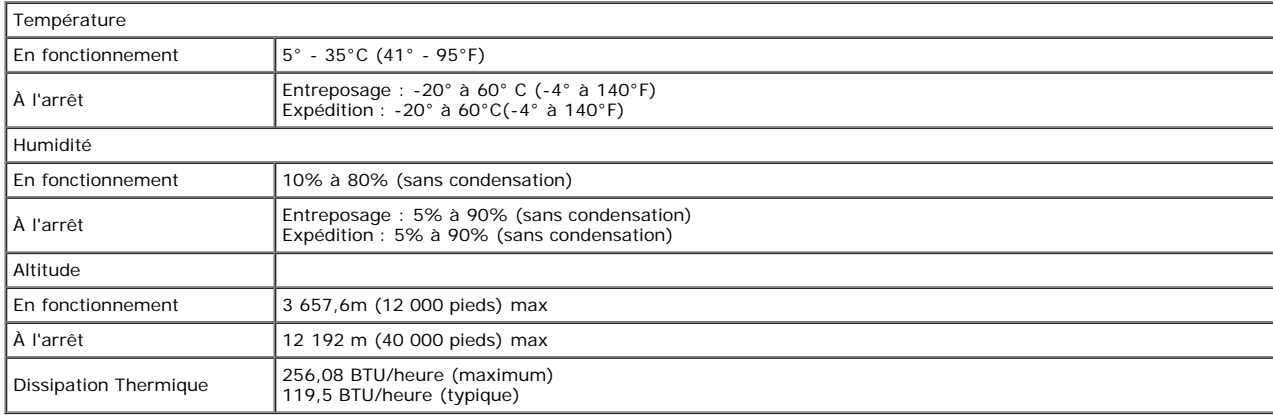

#### <span id="page-7-0"></span>**Politique de qualité relative aux pixels des moniteurs LCD**

Pendant le processus de fabrication du moniteur LCD, il n'est pas rare qu'un ou plusieurs pixels se figent dans un état fixe. Le résultat visible est un pixel fixe qui apparaît comme une tâche décolorée sombre ou brillante extrêmement minuscule. Un pixel qui reste dans un état éclairé en permance est appelé "point brillant." Un pixel qui reste noir en permanence est appelé "point noir." Dans presque chaque cas, ces pixels fixes sont difficiles à voir et n'amoindrissent pas la qualité d'affichage ni la capacité d'utilisation. On considère un écran avec 1 à 5 pixels fixes comme normal et dans les standards de la concurrence. Pour plus d'information, voir le site de Support de Dell à l'adresse : **support.dell.com**.

### <span id="page-8-0"></span>**Consignes d'entretien**

### **Entretien de votre moniteur**

**MISE EN GARDE : Lisez et suivez les [consignes de sécurité](#page-29-0) avant de nettoyer le moniteur.**

**A** MISE EN GARDE : Avant de nettoyer le moniteur, débranchez son câble d'alimentation de la prise murale.

Pour les meilleures pratiques, suivez les instructions dans la liste ci-dessous pendant le déballage, le nettoyage ou la manipulation de votre moniteur :

- Pour nettoyer votre écran antistatique, humidifiez légèrement un chiffon doux et propre avec de l'eau. Si possible, utilisez un tissu de nettoyage spécial pour les écrans ou une solution adaptée au revêtement antistatique. Ne pas utiliser de produits à base de benzène, un diluant, de l'ammoniaque, des nettoyants abrasifs ou des produits à base d'air comprimé.
- Utilisez un chiffon légèrement humidifié et tiède pour nettoyer les parties en matière plastique. Évitez d'utiliser toutes sortes de détergents car certains peuvent laisser un film trouble sur les pièces en plastique.
- Si vous remarquez la présence de poudres blanches lors du déballage de votre moniteur, éliminez-les à l'aide d'un chiffon. Cette poudre blanche est produite pendant le transport du moniteur.
- Manipulez votre moniteur avec soin car les plastiques de couleur foncée peuvent rayer et laisser des marques de rayures blanches plus facilement que les moniteurs de couleur claire.
- Pour aider à maintenir une meilleure qualité d'image sur votre moniteur, utiliser un économiseur d'écran qui change régulièrement et veuillez éteindre votre moniteur quand vous ne l'utilisez pas.

[Retour à la Table des Matières](#page-0-0)

## **Installer Votre Moniteur**

**Guide de l'utilisateur du moniteur à écran plat Dell™ S1909WX**

- 0 [Connecter la base](#page-9-1)
- **[Connecter votre moniteur](#page-10-0)**
- [Organiser vos câbles](#page-11-0)
- [Connexion de la Soundbar Dell en option](#page-12-0)
- **[Retirer la base](#page-12-1)**

## <span id="page-9-1"></span><span id="page-9-0"></span>**Connecter la base**

 $\vert 2 \rangle$ **REMARQUE : La base est détachée lorsque le moniteur est livré depuis l'usine.**

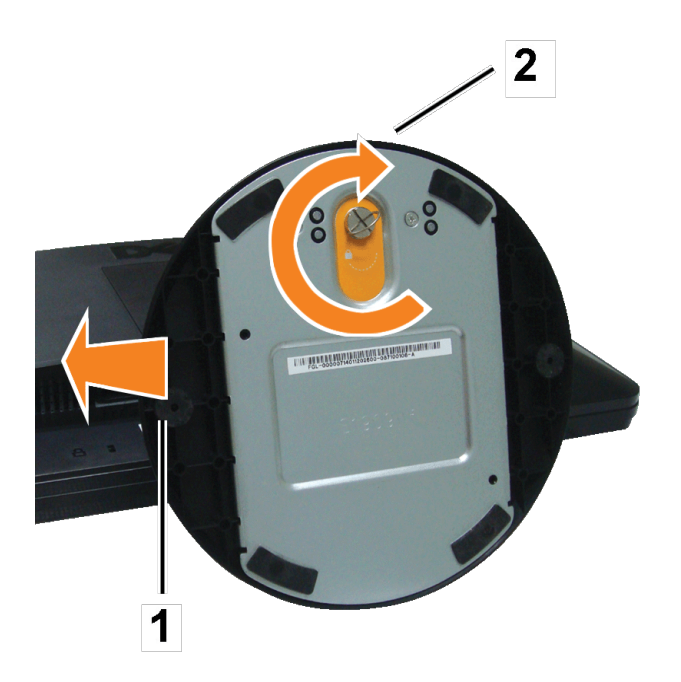

Après avoir placé le moniteur sur une surface douce (coussin ou chiffon), suivez les étapes ci-dessous pour connecter la base.

- 1. Placez le moniteur sur une surface plane stable.
- 2. Insérez l'onglet du moniteur dans la fente de la base.
- 3. Tournez la vis dans le sens des aiguilles d'une montre pour serrer la base et la charnière.

## <span id="page-10-0"></span>**Connecter votre moniteur**

**MISE EN GARDE :Avant de débuter quelque procédure que ce soit de cette section, suivez les [consignes de sécurité](#page-29-1)**.

**Connecter votre moniteur en utilisant un câble VGA**

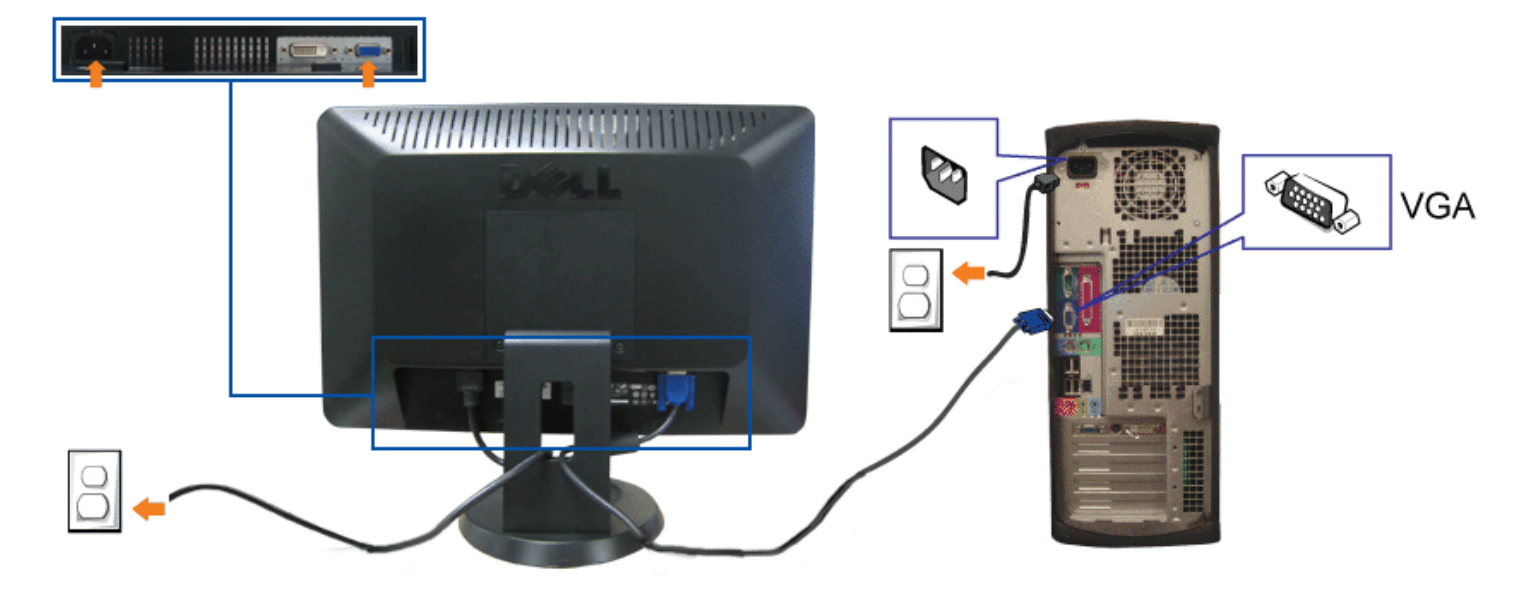

**Connecter votre moniteur en utilisant un câble DVI (en option)**

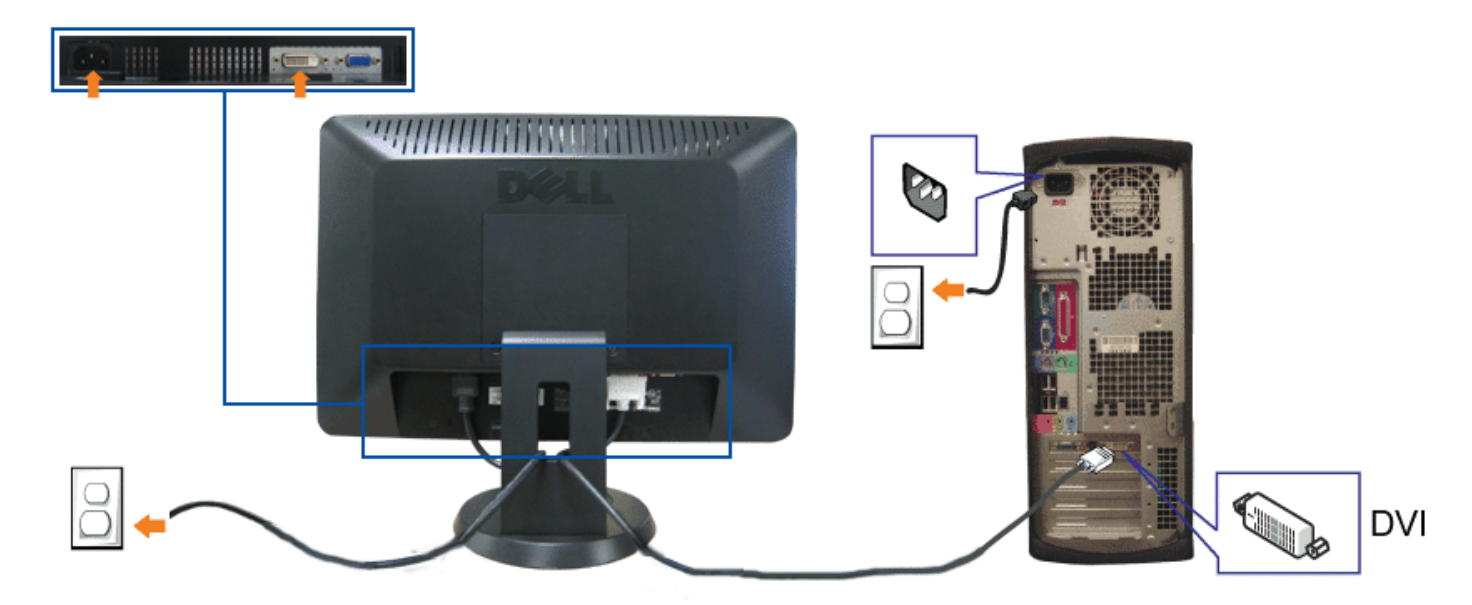

- **1.** Éteignez votre ordinateur et débranchez son câble d'alimentation.
- **2.** Connectez soit le câble DVI blanc (en option), soit le câble VGA bleu aux connecteurs de l'ordinateur et du moniteur.
- **3.** Connectez le câble d'alimentation.
- 4. Allumez votre moniteur et votre ordinateur. Si vous ne voyez pas d'image, appuyez sur le bouton de sélection de l'entrée et assurez-vous que la source adéquate est<br>sélectionnée. Si vous ne voyez toujours pas d'image, co

## <span id="page-11-0"></span>**Organiser vos câbles**

 $|?|$ 

Après avoir branché tous les câbles nécessaires sur votre moniteur et votre ordinateur, (Voir [Connecter votre moniteur](#page-10-0) pour réaliser le raccordement des câbles), utilisez le porte câble pour aménager soigneusement tous les câbles comme illustré ci-dessus.

## <span id="page-12-0"></span>**Connexion de la Soundbar Dell**

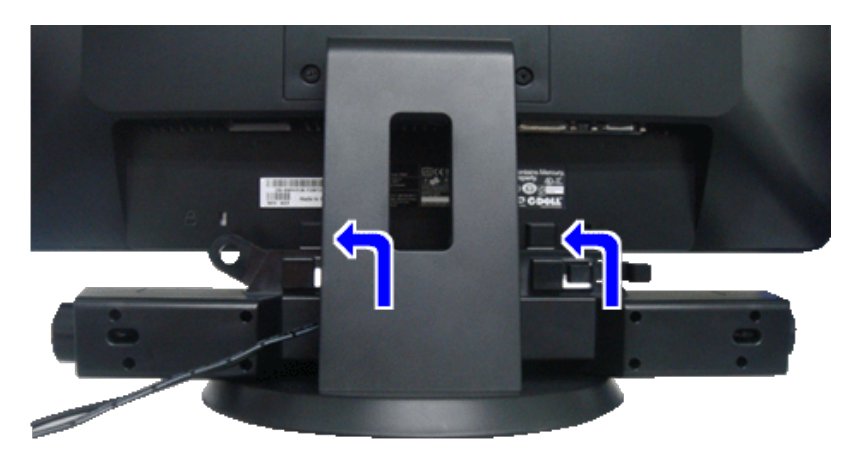

- **AVERTISSEMENT :** Ne pas utiliser de périphérique autre que la Sound Bar Dell.  $|2|$
- **REMARQUE :** La sortie de +12 VCC du connecteur d'alimentation de la Soundbar est uniquement adapté à la Soundbar Dell.  $\overline{?}$
- 1. À l'arrière du moniteur, fixez la Soundbar en alignant les deux fentes avec les deux bagues le long de la partie inférieure du moniteur.
- 2. Faites glisser la Soundbar vers la gauche jusqu'à ce qu'elle soit en place.
- 3. Connectez le cordon d'alimentation de la Soundbar au connecteur d'alimentation de la Soundbar Dell du moniteur.
- 4. Insérez la mini prise stéréo verte sortant de l'arrière de la Soundbar dans la prise de sortie audio de votre ordinateur.

## <span id="page-12-1"></span>**Retirer la base**

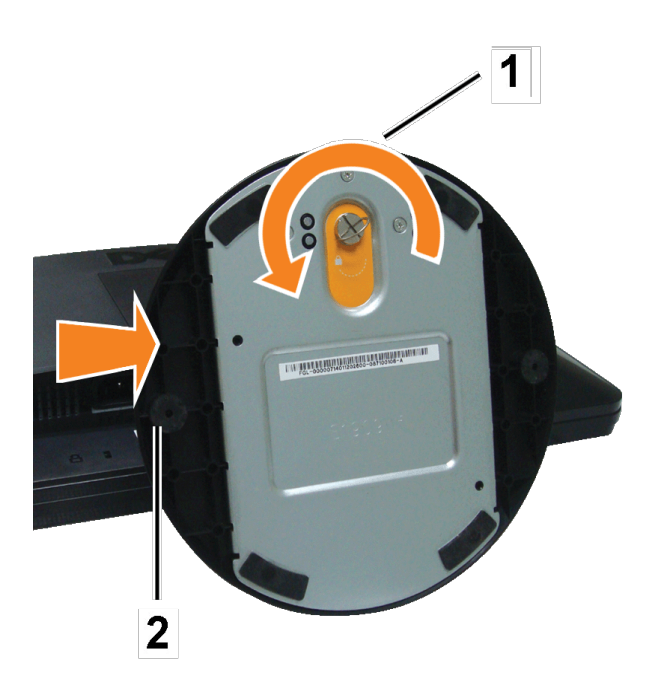

Après avoir placé le moniteur sur une surface douce (coussin ou chiffon), suivez les étapes ci-dessous pour retirer la base.

- 1. Placez le moniteur sur une surface plane stable.
- 2. Tournez les vis dans le sens inverse des aiguilles d'une montre pour desserrer la base de son support.
- 3. Démontez la base de la charnière du moniteur.

[Retour à la Table des Matières](#page-0-1)

### <span id="page-14-0"></span>**Utilisation du moniteur**

**Guide de l'utilisateur du moniteur à écran plat Dell™ S1909WX**

- [Utiliser le panneau frontal](#page-14-1)
- [Utiliser le Menu OSD](#page-15-0)
- [Régler la résolution optimale](#page-23-0)
- [Utiliser la SoundBar Dell \(En Option\)](#page-23-1)
- [Utiliser le Pivotement](#page-23-2)

### <span id="page-14-1"></span>**Utiliser le Panneau Frontal**

Utilisez les boutons sur le panneau frontal du moniteur pour régler les paramètres de l'image.

 $\overline{3}$ 

Le tableau suivant décrit les boutons sur le panneau frontal:

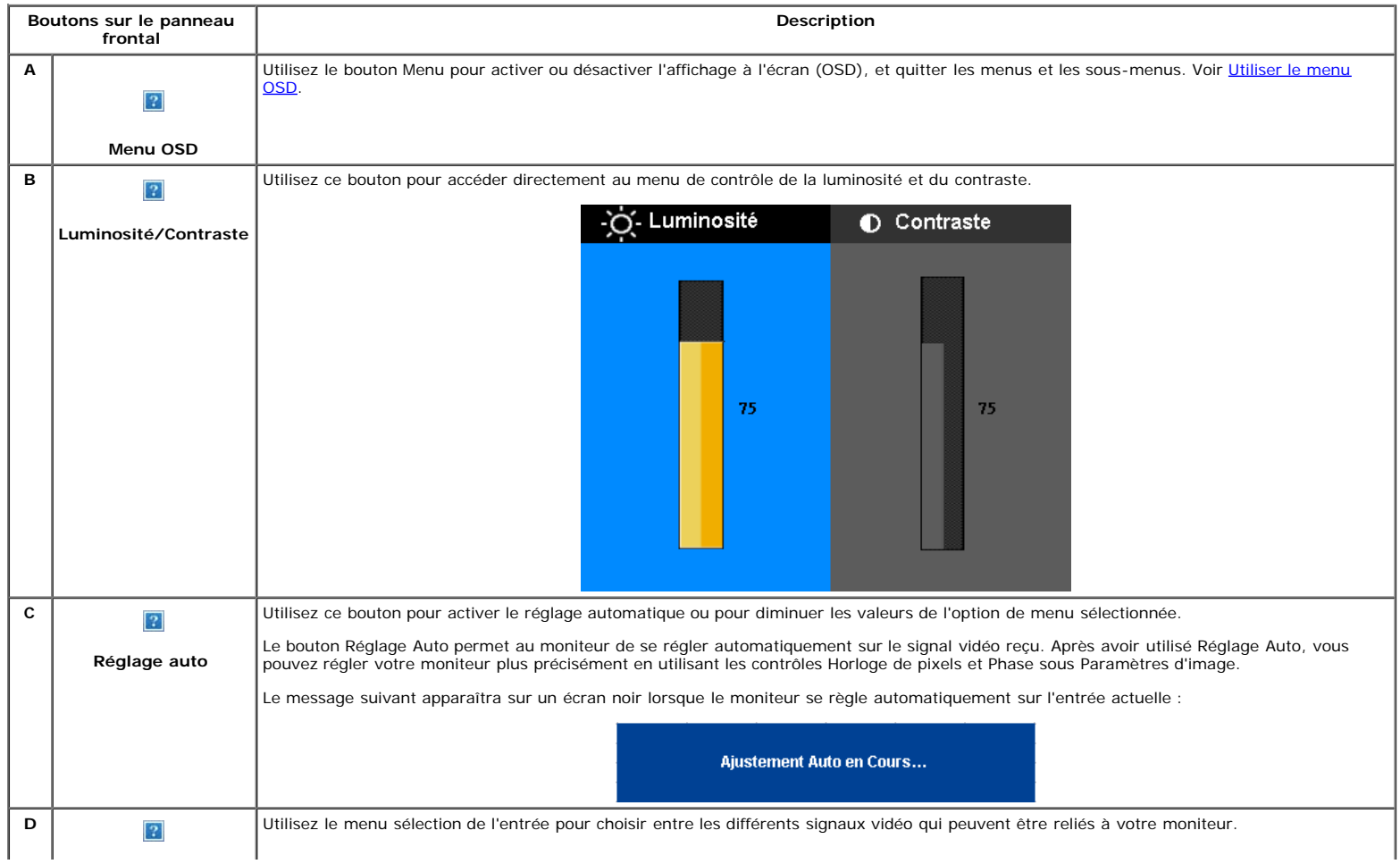

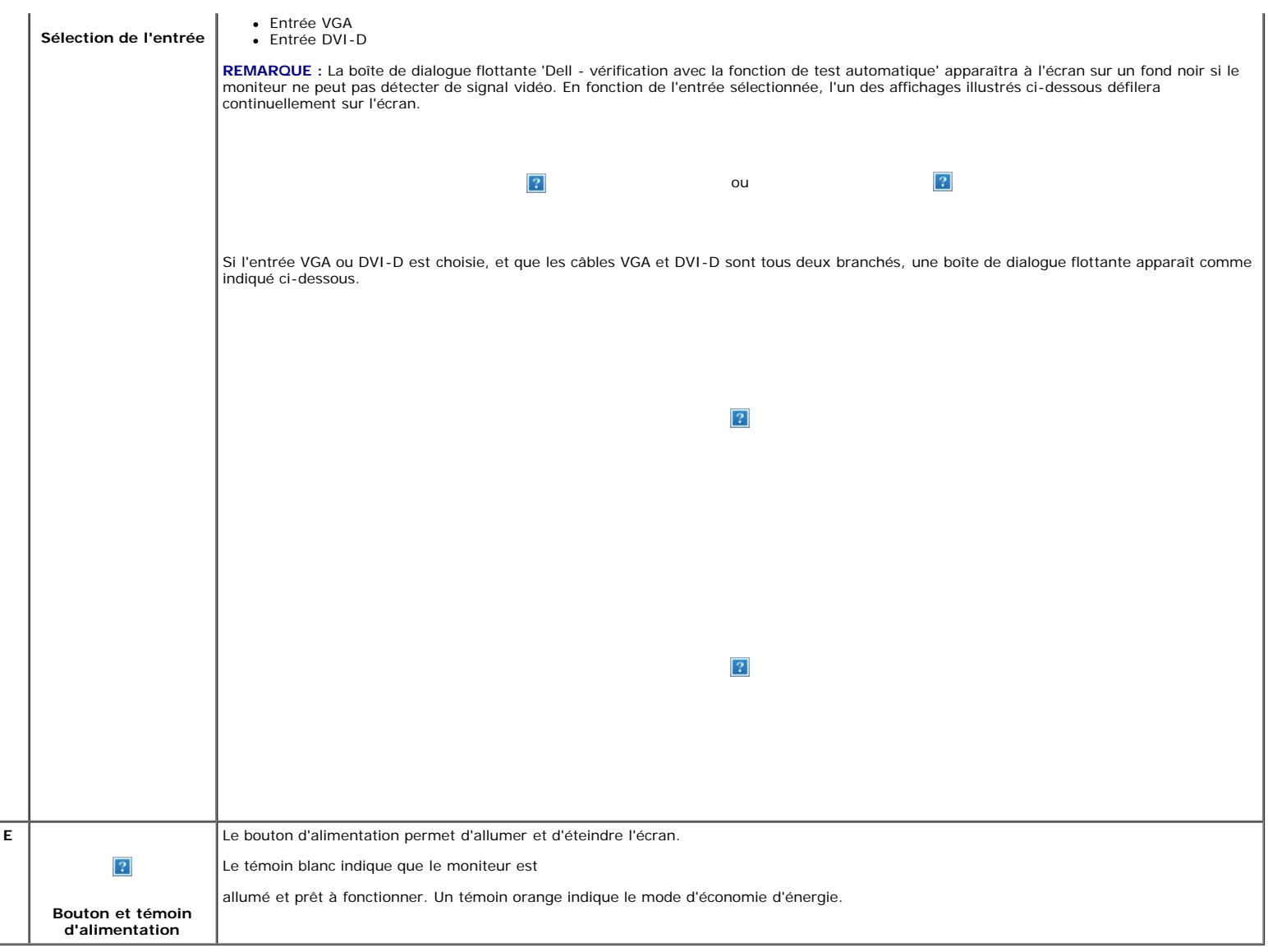

#### <span id="page-15-0"></span>**Utiliser le Menu OSD**

**REMARQUE :** Si vous modifiez les réglages de l'écran et si vous accédez ensuite à un autre menu o si vous quittez le menu OSD, le moniteur enregistre<br>automatiquement toutes ces modifications. Si vous attendez que l'OSD di

1. Pressez le bouton Menu pour ouvrir le menu OSD et afficher le menu principal.

**Menu principal pour l'entrée analogique (VGA)**

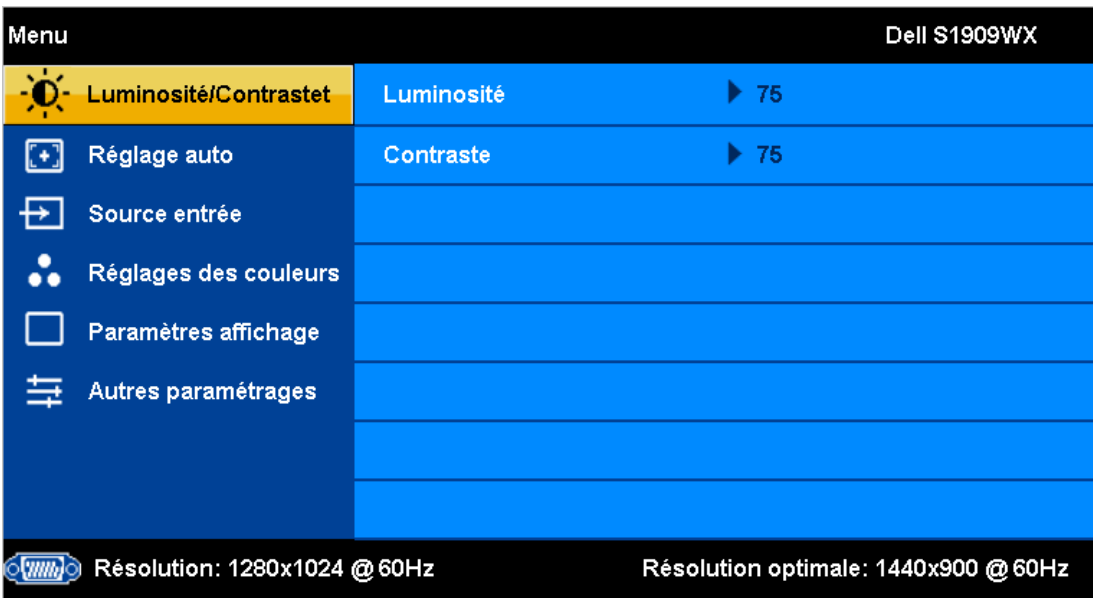

 $\overline{?}$ 

**ou**

**Menu principal pour l'entrée numérique (DVI)**

 $\left| \cdot \right\rangle$ 

**REMARQUE :** Les Réglages de l'image et son positionnement sont disponibles uniquement lorsque vous utilisez le connecteur analogique (VGA).

- 2. Appuyez sur les boutons et V pour vous déplacer entre les options de réglage. Au fur et à mesure que vous vous déplacez d'une icône à l'autre, le nom de l'option est<br>mis en surbrillance. Voir le tableau suivant pour obt
- 
- 3. Appuyez sur le bouton MENU une fois pour activer l'option mise en surbrillance.<br>4. Appuyez sur le boutons et Vpour sélectionner le paramètre désiré.
- 5. Appuyez sur le bouton **De** pour accéder à la barre de réglage puis utiliser les boutons et V pour effectuer les modifications en fonction des témoins dans le menu.
- 6. Appuyez sur le bouton was fois pour revenir au menu principal et sélectionner une autre option ou appuyez sur le bouton wadeux ou trois fois pour quitter le menu OSD.

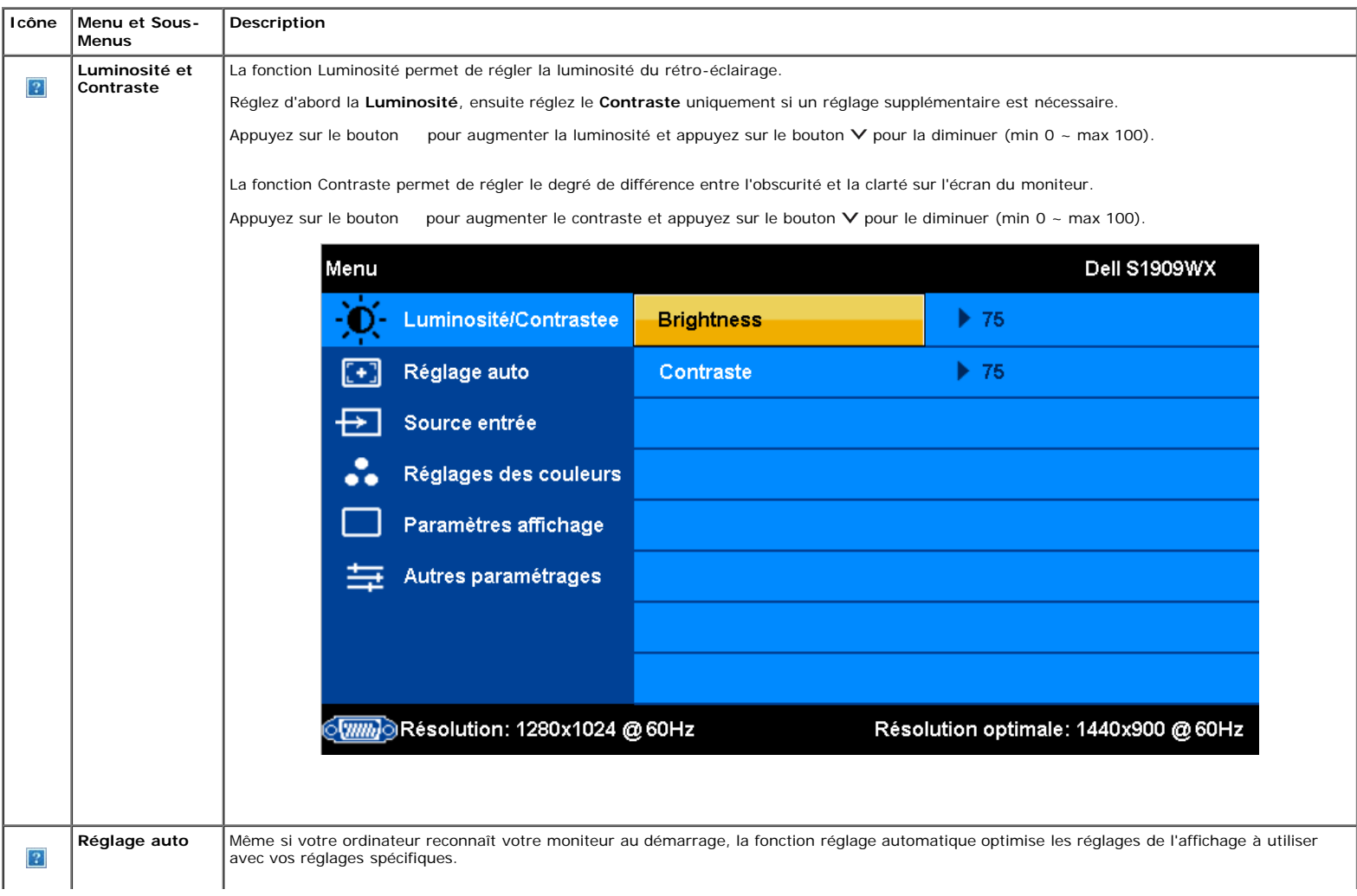

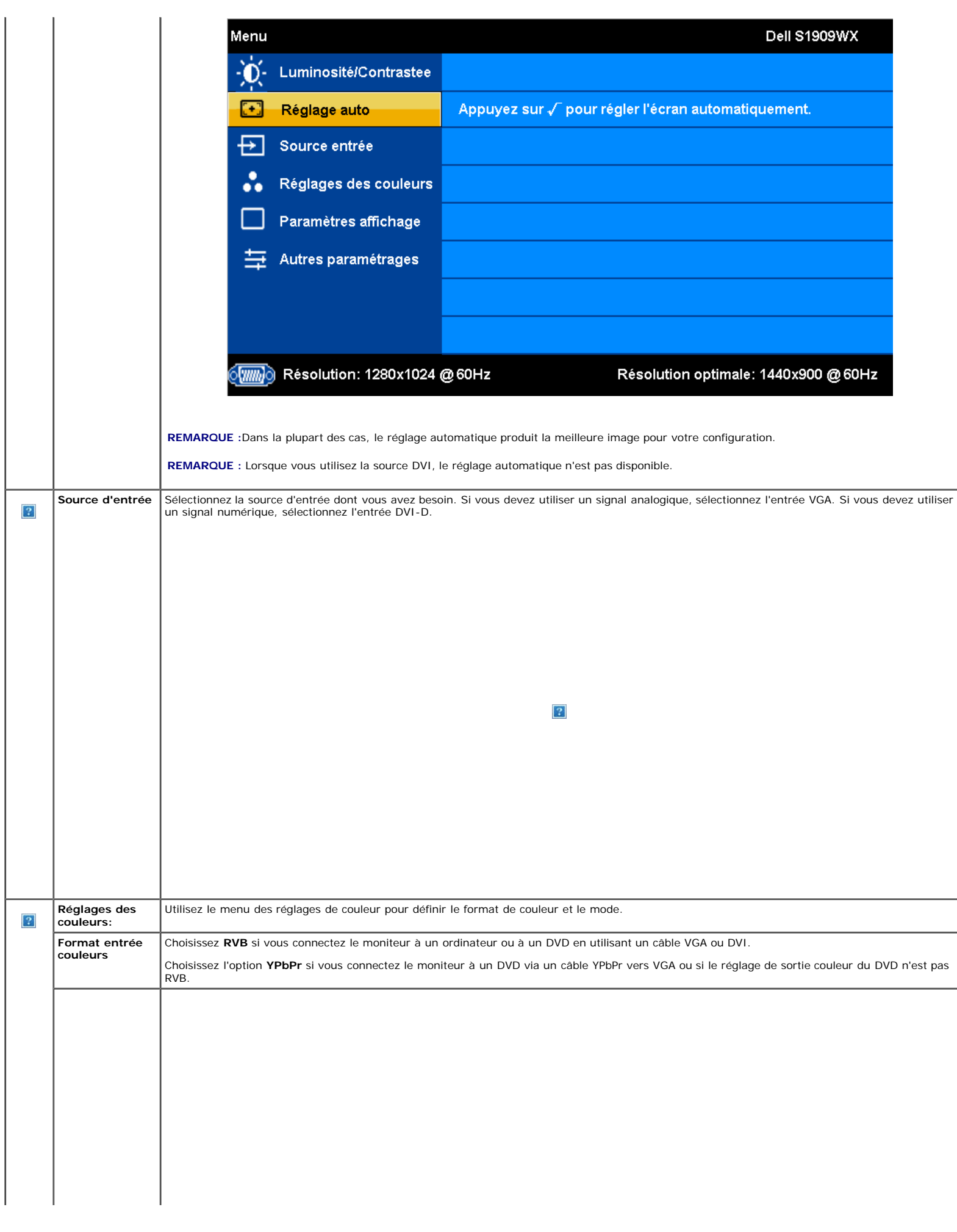

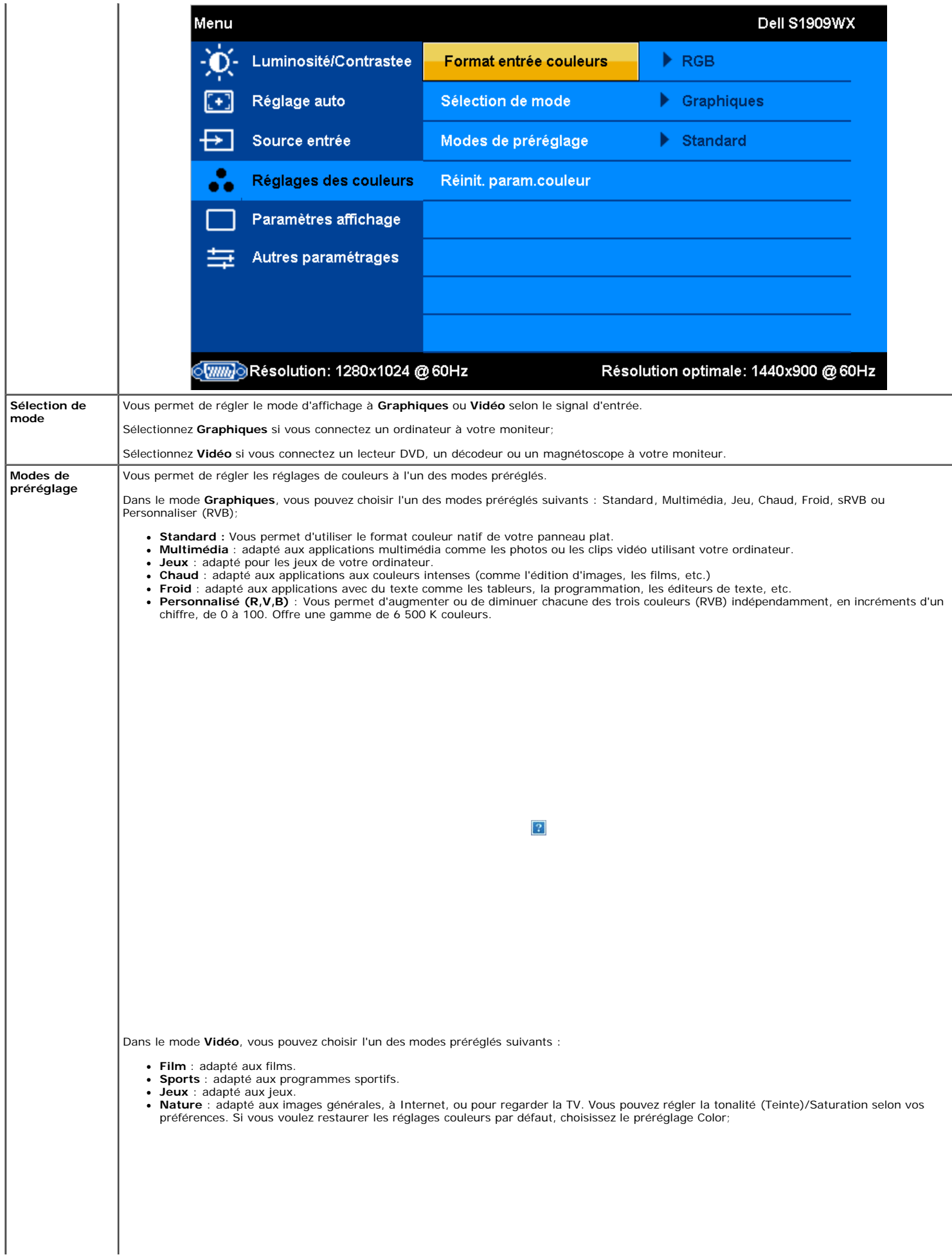

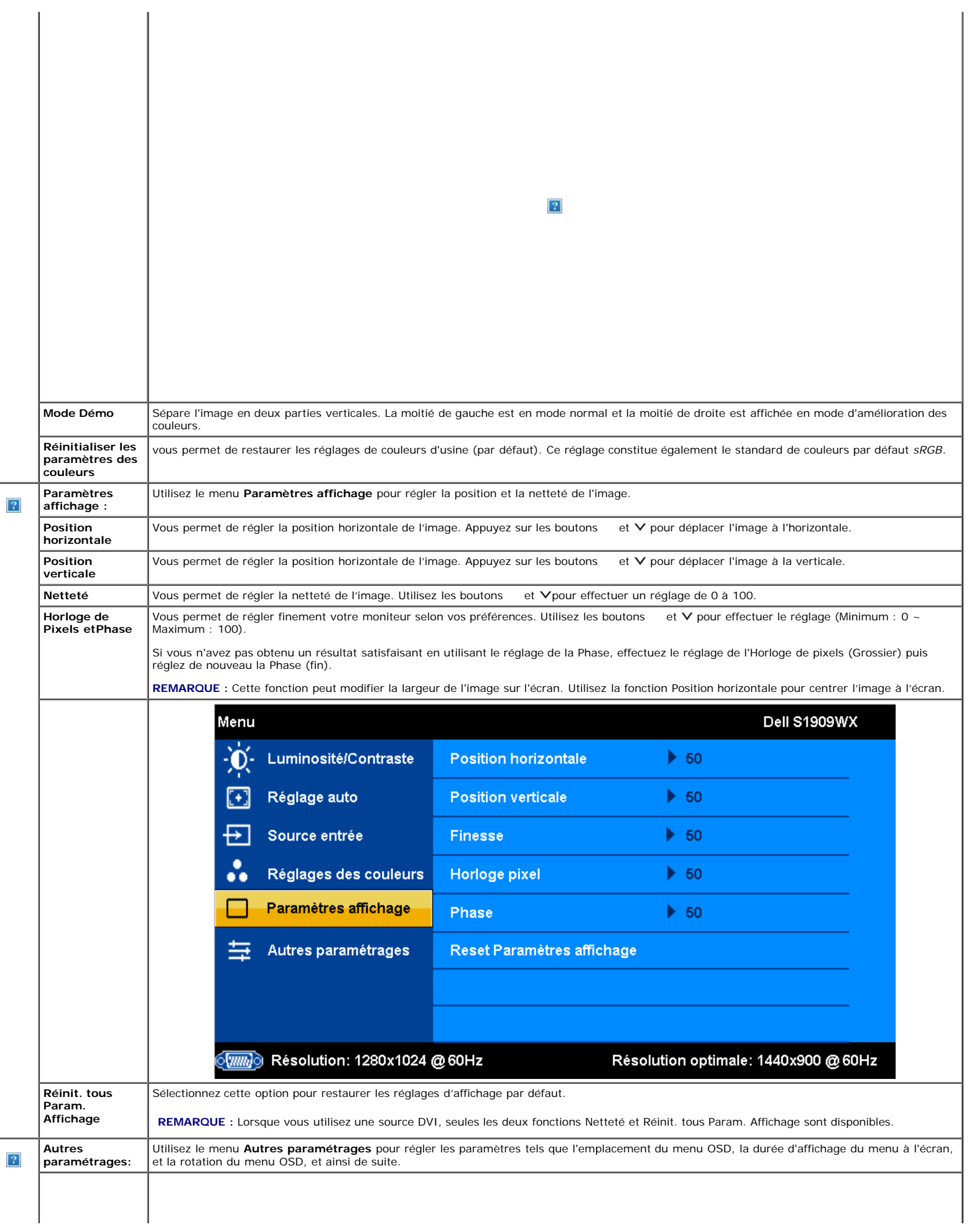

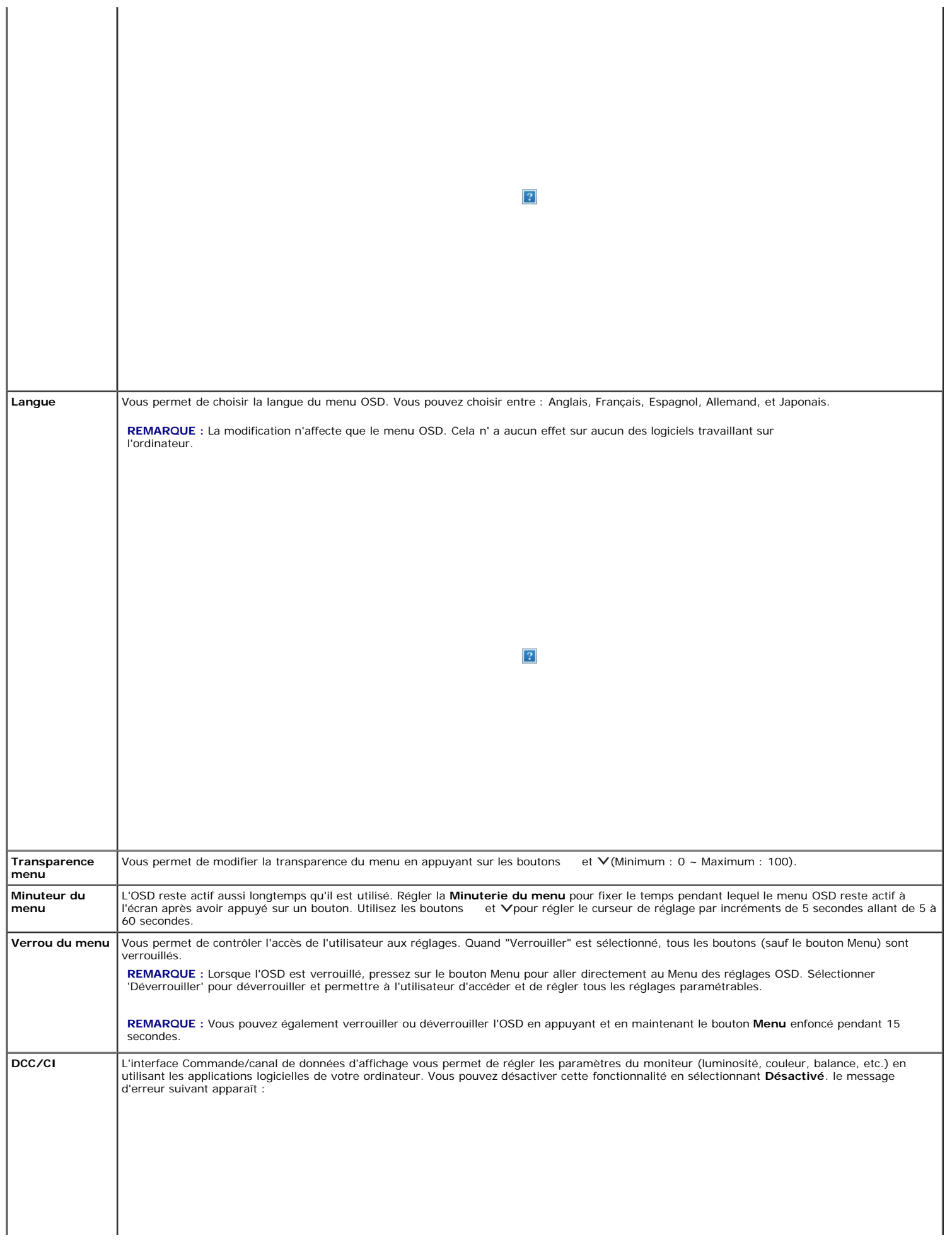

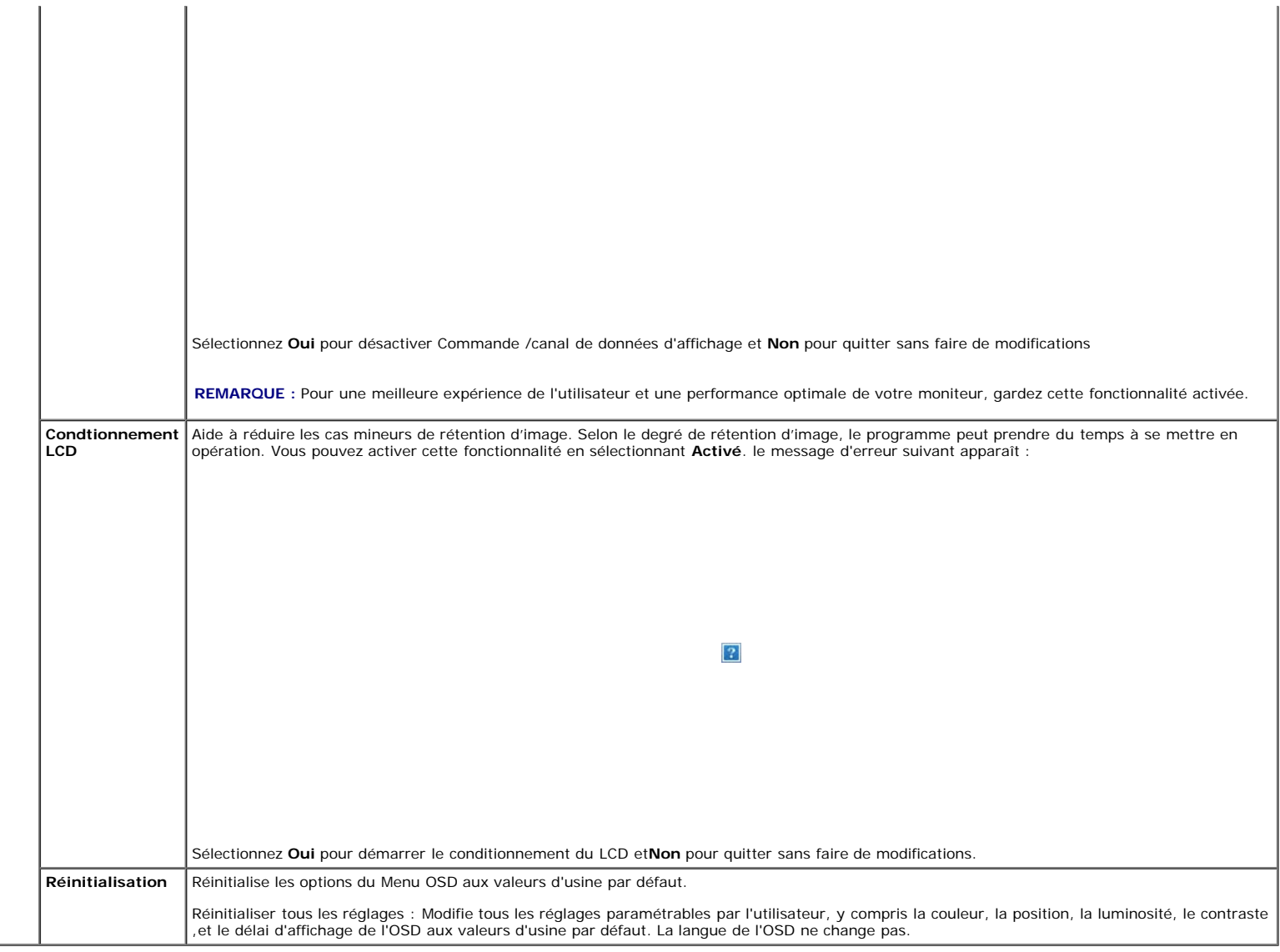

#### **Messages d'avertissement OSD**

Un message d'avertissement peut apparaître à l'écran indiquant que le moniteur est hors des limites de synchronisation.

#### **MESSAGE**

#### **Dell S1909WX**

La synchronisation d'entrée actuelle n'est pas prise en charge par l'affichage du

Veuillez changer votre synchronisation d'entrée en 1440x900@60Hz ou en toute autre synchronisation mentionnée par le moniteur selon les caractéristiques du moniteur.

 $\langle \overline{\text{min}} \rangle$ 

#### **MESSAGE**

#### Dell S1909WX

La synchronisation d'entrée actuelle n'est pas prise en charge par l'affichage du

Veuillez changer votre synchronisation d'entrée en 1440x900@60Hz ou en toute autre synchronisation mentionnée par le moniteur selon les caractéristiques du moniteur.

 $\textcircled{\tiny{t}}$ 

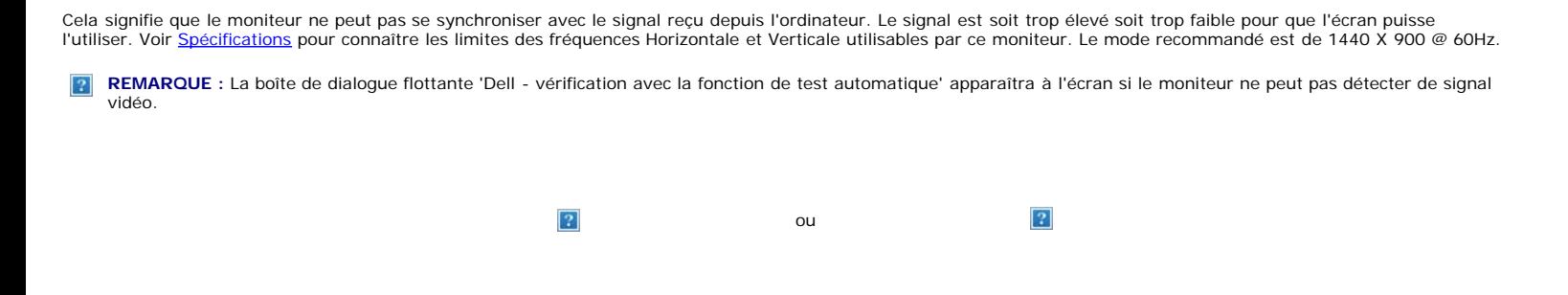

Il se peut parfois qu'aucun message d'avertissement ne s'affiche mais que l'écran reste vide. Cela peut aussi indiquer que le moniteur ne peut pas se synchroniser avec l'ordinateur.

Voir [Solutions des problèmes](#page-25-0) pour plus d'informations.

### <span id="page-23-0"></span>**Régler la Résolution optimale**

- 1. Cliquez avec le bouton droit sur le Bureau et sélectionnez **Personnaliser**.
- 2. Sélectionnez l'onglet **Réglages de l'affichage**. 3. Réglez la résolution de l'écran sur 1440 x 900.
- 4. Cliquez sur **OK**.

Si vous ne voyez pas l'option 1440 x 900, vous avez peut-être besoin de mettre à jour votre pilote graphique. Selon votre ordinateur, menez à bien l'une des procédures suivantes.

Si vous avez un ordinateur de bureau ou portable Dell :

Allez sur le site **support.dell.com**, saisissez l'identifiant de dépannage, et téléchargez le dernier pilote pour votre carte graphique.

Si vous utilisez un ordinateur d'une marque autre que Dell (portable ou de bureau) :

- Allez sur le site de support de votre ordinateur et téléchargez les derniers pilotes graphiques.
- Allez sur le site de support de votre carte et téléchargez les derniers pilotes graphiques.

#### <span id="page-23-1"></span>**Utiliser la SoundBar Dell (En Option)**

La SoundBar Dell est un système deux voies stéréo qui peut se monter sur les écrans plats Dell. La SoundBar possède une molette de contrôle du volume et un contrôle marche/arrêt pour ajuster le niveau général du système, une diode bleue indiquant la mise sous tension et deux prises audio pour casque.

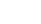

 $\left| \cdot \right\rangle$ 

**1.** Commande d'alimentation/volume

- **2.** Témoin d'alimentation
- **3.** Connecteurs pour écouteurs

### <span id="page-23-2"></span>**Utiliser l'inclinaison**

Vous pouvez incliner votre écran pour qu'il s'adapte au mieux à vos besoins de vision.

[Retour à la Table des Matières](#page-0-0)

## <span id="page-25-1"></span><span id="page-25-0"></span>**Dépannage**

#### **Moniteur à écran plat Dell™ S1909WX**

- [Test-Auto](#page-25-2)
- [Problèmes généraux](#page-26-0)
- [Problèmes spécifiques au produit](#page-27-0)
- [Problèmes liées à la Soundbar Dell](#page-28-0)

**MISE EN GARDE :** Avant de débuter quelque procédure que ce soit de cette section, suivez les [Consignes de sécurité](#page-29-2).

### <span id="page-25-2"></span>**Test-Auto**

Votre moniteur dispose d'une fonction de test automatique qui vous permet de vérifier s'il fonctionne correctement. Si votre moniteur et votre ordinateur sont connectés correctement mais que l'écran du moniteur reste éteint, effectuez le test automatique du moniteur en suivant ces étapes :

- 1. Éteignez votre ordinateur et le moniteur.
- 2. Débranchez le câble vidéo à l'arrière de l'ordinateur. Afin de vous assurer du bon fonctionnement du Test Automatique, déconnectez le câble Numérique (connecteur blanc) et le câble Analogique (connecteur bleu) situés à l'arrière de l'ordinateur.
- 3. Rallumez le moniteur.

La boîte de dialogue flottante doit apparaître à l'écran (sur un arrière-plan noir) si le moniteur ne peut pas détecter un signal vidéo et s'il fonctionne correctement. En mode Test Automatique, le témoin d'alimentation reste en vert. De plus, en fonction de l'entrée sélectionnée, l'une des boîtes de dialogue illustrées ci-dessous défilera continuellement sur l'écran.

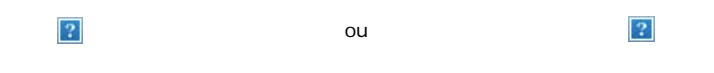

4. Cette boîte de dialogue apparaîtra également lors du fonctionnement habituel du système en cas de déconnexion ou de dommages du câble vidéo. 5. Éteignez votre moniteur et reconnectez le câble vidéo; puis rallumez votre ordinateur ainsi que votre moniteur.

Si l'écran de votre moniteur n'affiche toujours aucune image après avoir suivi la procédure précédente, vérifiez votre contrôleur vidéo et votre ordinateur, puisque votre moniteur fonctionne correctement.

**REMARQUE :** La vérification de la fonction d'Auto-Test n'est pas disponible pour les modes vidéo S-Vidéo, Composite et Composante.

### **Diagnostiques intégrés**

Votre moniteur a un outil de diagnostic intégré qui vous aide à déterminer si l'anomalie d'écran que vous avez est un problème inhérent à votre moniteur, ou à votre ordinateur et carte vidéo.

**REMARQUE :**Vous pouvez effectuer le diagnostic intégré quand le câble vidéo est débranché et le monitor est en *mode test automatique*.

Exécutez le diagnostic intégré.

- 1. Assurez-vous que l'écran est propre (pas de particules de poussière sur la surface de l'écran).
- 2. Débranchez le câble vidéo à l'arrière de l'ordinateur. Le moniteur se rend alors dans le mode de test automatique.
- 3. Pressez et maintenez enfoncés simultanément pendant 2 secondes les boutons et du panneau avant. Un écran gris apparaît.
- 4. Examinez soigneusement l'écran pour détecter des anomalies.

 $|2|$ 

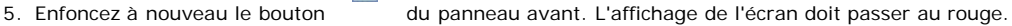

- 6. Examinez l'écran pour détecter des anomalies quelconques.
- 7. Répétez les étapes 5 et 6 pour inspecter l'écran dans les couleurs verte, bleue et blanche.

Le test est terminé quand l'écran blanc apparaît. Pour quitter, pressez à nouveau sur le bouton

Si vous ne détectez pas d'anomalies quelconques lors de l'utilisation de l'outil de diagnostic intégré, le moniteur fonctionne correctement. Vérifiez la carte vidéo et l'ordinateur.

### **Messages d'avertissement OSD**

#### **MESSAGE**

#### Dell S1909WX

La synchronisation d'entrée actuelle n'est pas prise en charge par l'affichage du

Veuillez changer votre synchronisation d'entrée en 1440x900@60Hz ou en toute autre synchronisation mentionnée par le moniteur selon les caractéristiques du moniteur.

#### **MESSAGE**

#### Dell S1909WX

La synchronisation d'entrée actuelle n'est pas prise en charge par l'affichage du Veuillez changer votre synchronisation d'entrée en 1440x900@60Hz ou en

toute autre synchronisation mentionnée par le moniteur selon les caractéristiques du moniteur.

 $\textcircled{cm}$ 

Cela signifie que le moniteur ne peut pas se synchroniser avec le signal reçu depuis l'ordinateur. Le signal est soit trop élevé soit trop faible pour que le moniteur puisse l'utiliser. Voir [Spécifications du moniteur](#page-4-0) pour connaître les limites des fréquences Horizontale et Verticale adressables par ce moniteur. Le mode recommandé est de 1440 X 900 @ 60Hz.

Il se peut parfois qu'aucun message d'avertissement ne s'affiche mais que l'écran reste vide. Cela peut aussi indiquer que le moniteur ne peut pas se synchroniser avec l'ordinateur ou que le moniteur est en mode économie d'énergie.

#### <span id="page-26-0"></span>**Problèmes généraux**

Le tableau suivant contient les informations générales relatives aux problèmes courants du moniteur que vous pouvez rencontrer, et les solutions possibles.

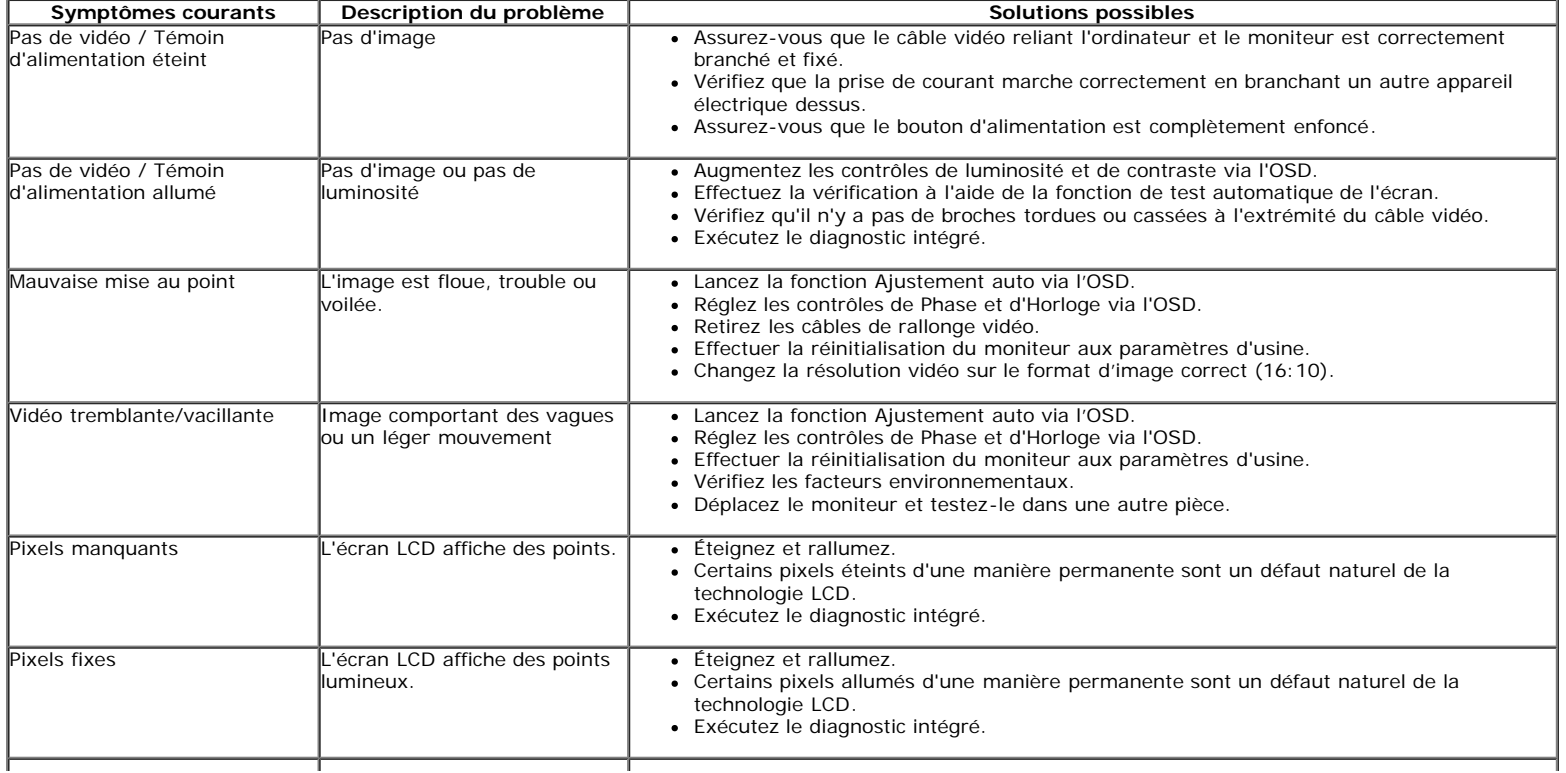

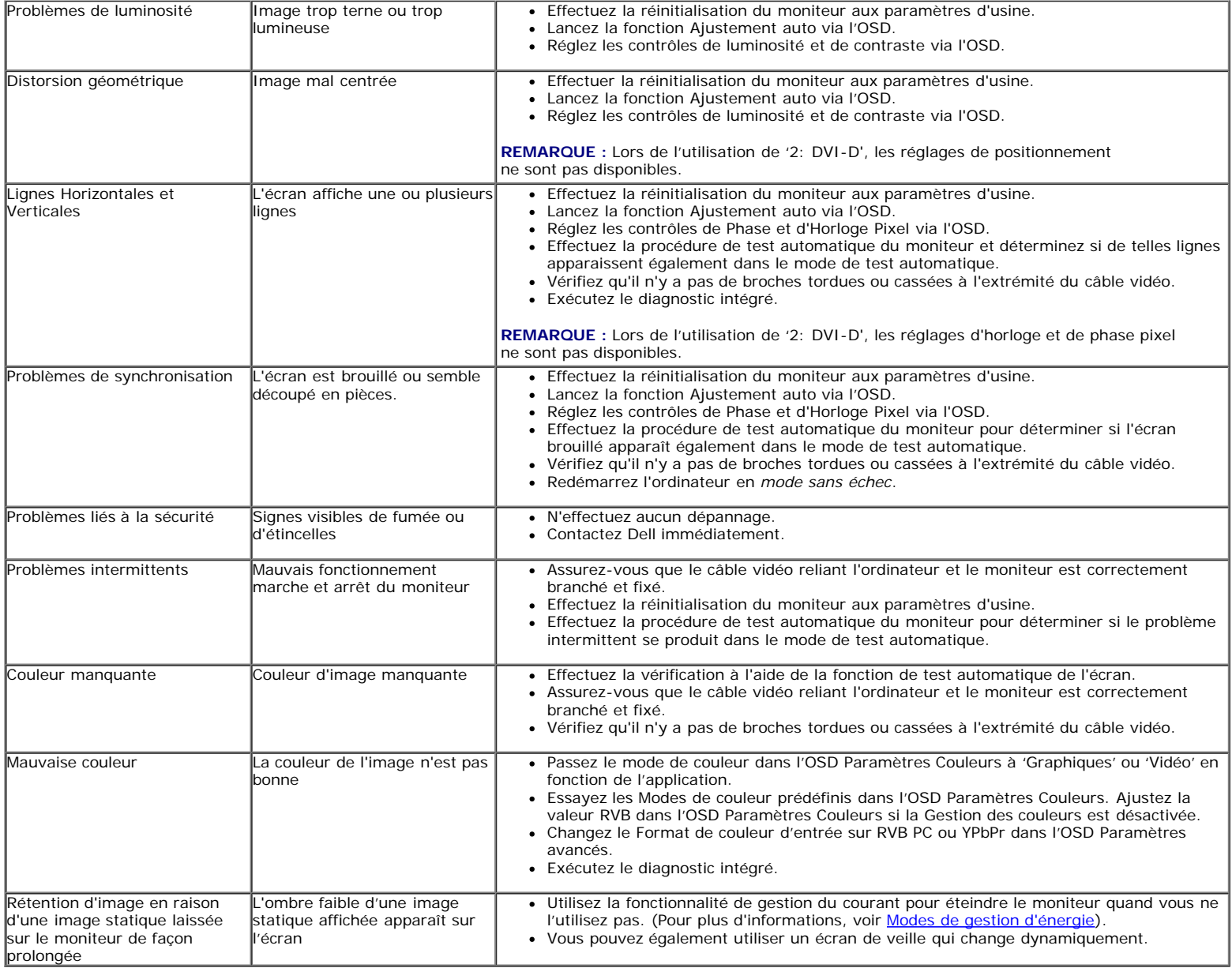

# <span id="page-27-0"></span>**Problèmes spécifiques au produit**

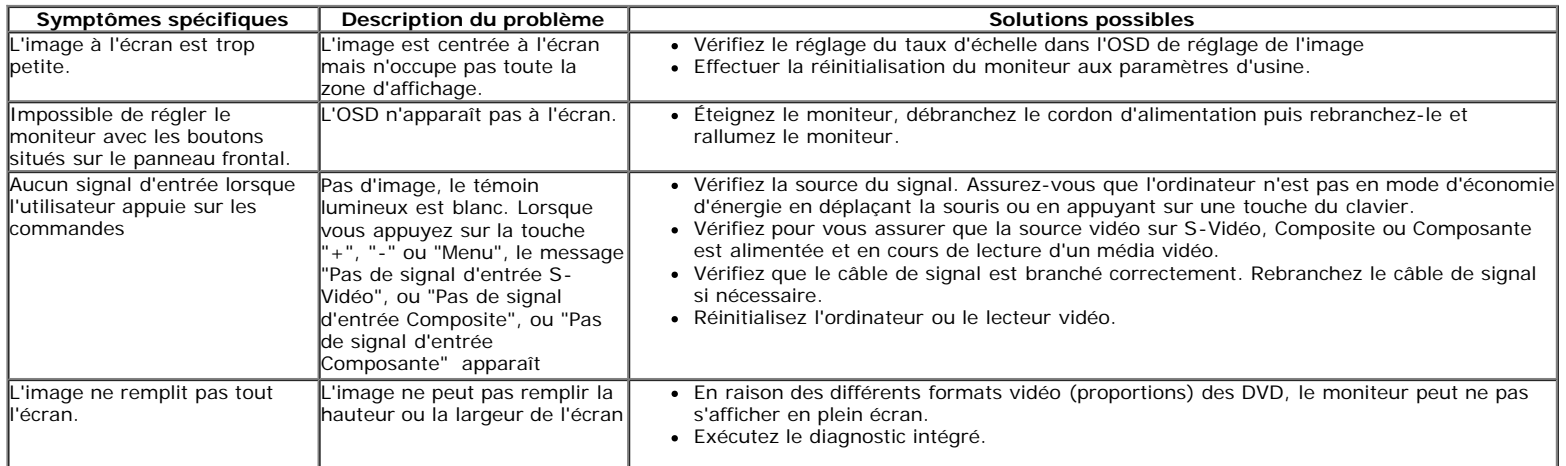

**REMARQUE :** Lorsque vous choisissez le mode DVI-D, la fonction **Réglage auto** n'est pas disponible.

## <span id="page-28-0"></span>**Problèmes liés à la Soundbar Dell™**

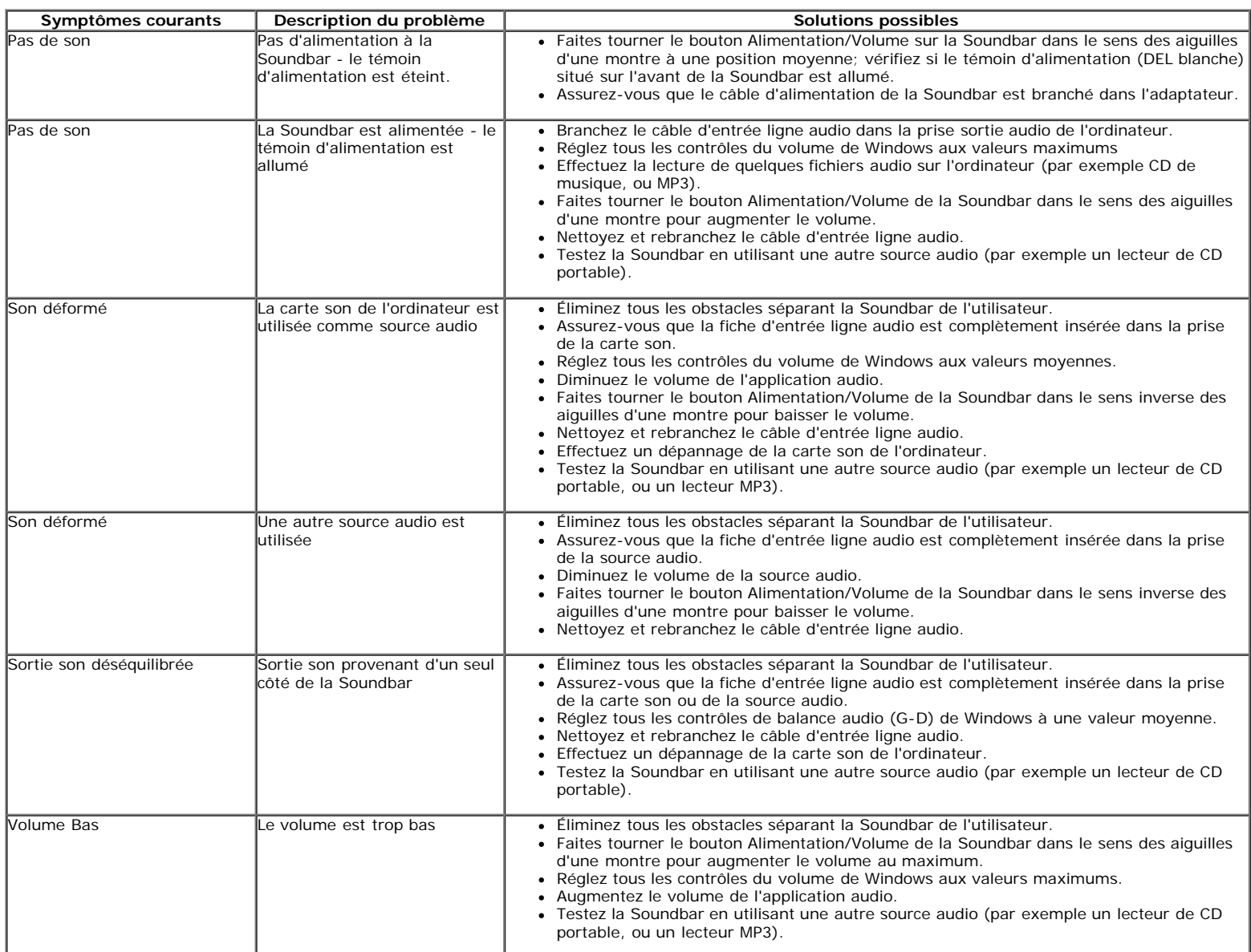

[Retour à la Table des Matières](#page-0-0)

## <span id="page-29-1"></span><span id="page-29-0"></span>**Appendice**

**Guide Utilisateur du moniteur à écran plat Dell™ S1909WX**

- [Consignes de Sécurité](#page-29-2)
- [Déclaration de la FCC \(Etats-Unis seulement\) et autres informations règlementaires](#page-29-3)
- [Contacter Dell](#page-29-4)

### <span id="page-29-2"></span>**MISE EN GARDE: Consignes de Sécurité**

**MISE EN GARDE: Respectez les directives de sécurité indiquées ci-dessous pour votre sécurité et pour protéger votre ordinateur et votre**  $\triangle$ **environnement de travail contre tout dommage.**

Respectez les directives de sécurité indiquées ci-dessous pour votre Pour des informations sur les consignes de sécurité, consultez le *Guide d'information sur le produit*.

### <span id="page-29-3"></span>**Déclaration de la FCC (Etats-Unis seulement) et autres informations règlementaires**

Pour la déclaration de la FCC et les autres informations règlementaires, visitez le site Web suivant sur la conformité : http://www.dell.com/regulatory\_compliance.

### <span id="page-29-4"></span>**Contacter Dell**

**Pour les clients aux Etats-Unis, appelez le 800-WWW-DELL (800-999-3355)..**

**REMARQUE:** Si vous n'avez pas de connexion Internet active, vous pouvez trouver l'information pour nous contacter sur votre facture d'achat, votre bordereau d'emballage, votre relevé ou le catalogue des produits Dell.

**Dell offre plusieurs options de services et d'assistance téléphonique et en ligne. Leur disponibilité est différente suivant les pays et les produits, et certains services peuvent ne pas vous être offerts dans votre région. Pour contacter Dell pour les ventes, l'assistance technique, ou les questions de service à la clientèle:**

- **1.** Consultez **support.dell.com**.
- **2.** Vérifier votre pays ou région dans le menu déroulant **Choisir un Pays /Région** au bas de la page.
- **3.** Cliquez sur **Nous contacter** sur la page à gauche.
- **4.** Sélectionnez le lien adéquat du service ou de l'assistance requise.
- **5.** Choisissez la méthode pour contacter Dell qui vous convient le mieux.

[Retour à la Table des Matières](#page-0-0)